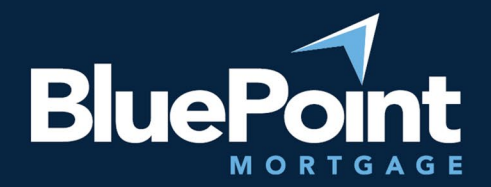

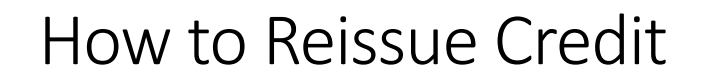

### Contents:

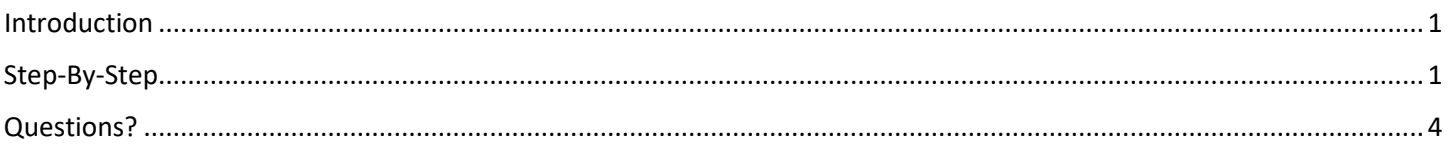

# <span id="page-0-0"></span>Introduction

This guide provides step-by-step instructions on how to reissue credit reports in BluePoint Mortgage's portal.

## <span id="page-0-1"></span>Step-By-Step

- 1. Log into our broker portal:<https://secure.pricemyloan.com/custom/Bluepoint/>
- 2. Go to **Broker Pipelines > Loans** and click on your Loan #:

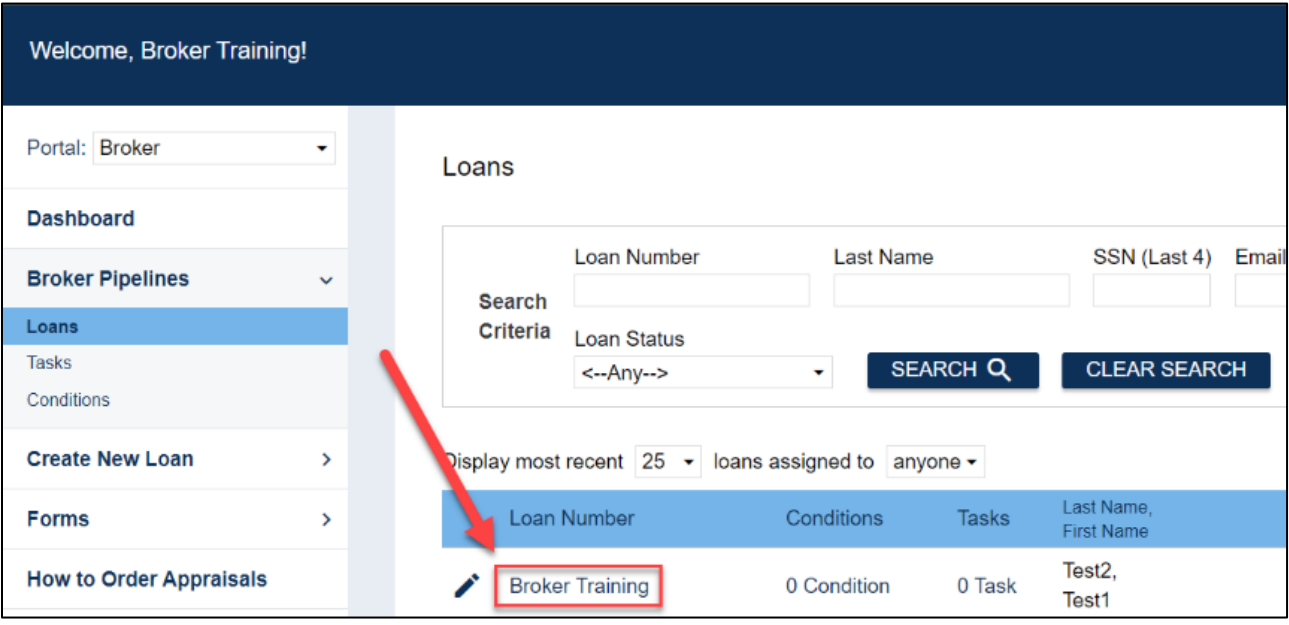

#### 3. Go to the **Pricing** tab on the left:

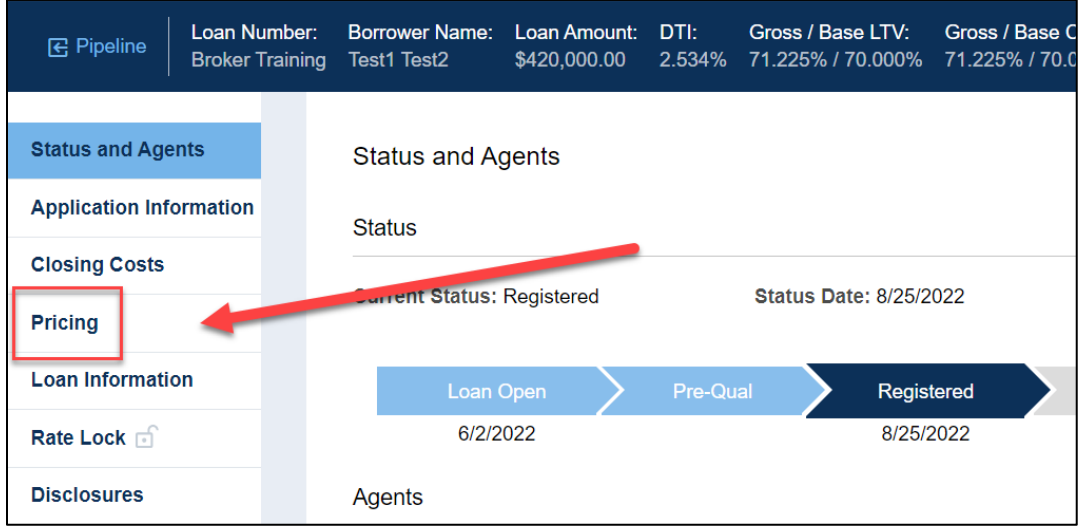

4. Go to the **Applications** tab at the top left:

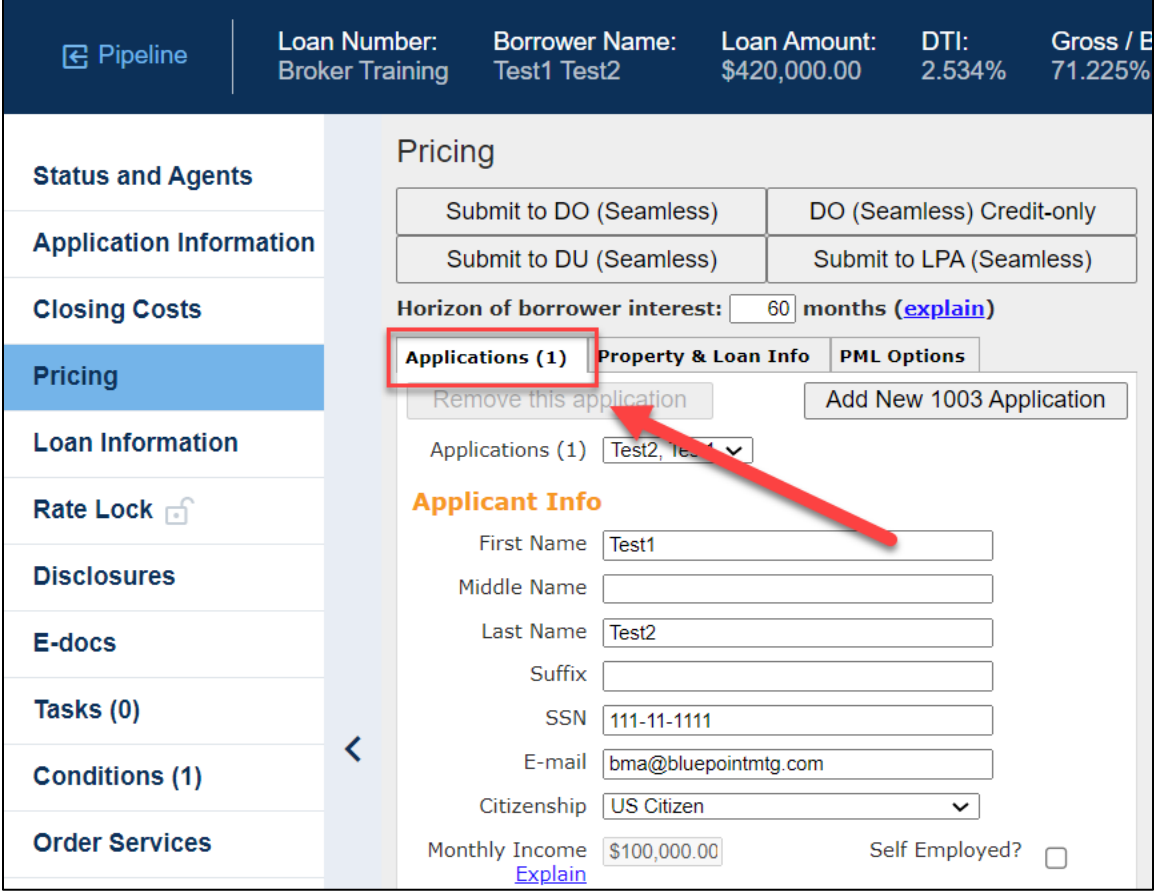

Equal Housing Lender | Copyright © 2023 Bluepoint Mortgage | 4000 MacArthur Blvd., West Tower – 7th Floor, Newport Beach, CA 92660 | 877.267.1056 | NMLS ID# 320004, BRE# 01403107. Program rates and parameters are subject to change without notice. Turn times are estimates and are not warranted or guaranteed. Turn time estimates are subject to change without notice at Bluepoint Mortgage's sole discretion. Intended for use by real estate and lending professionals only and not for distribution to consumer.

- Is Eligible for VA Determine **Pricing** Loan? Credit Scores XP: 720 TU: 720 EF: 720 **Loan Information** Has Co-Applicant \[ Rate Lock of **Please select an option Disclosures** All Borrowers <u>Determine</u> Have Authorized<br>Credit Check E-docs Total Payment \$0.00  $/$  month Tasks (0) **Edit Liabilities**  $\overline{\mathbf{C}}$ **Conditions (1)** Liquid Assets \$10,000,000.00 Explain Negative Cash **Order Services** Negative Cash<br>Flow from Other 50.00 Explain Properties Order New Credit Report Re-Issue Credit Report Upgrade Existing Credit Report to Tri-Merge Report ○ Manually Enter Credit Report **Credit Provider Information** <-- Select Credit Provider -->  $\overline{\phantom{0}}$ **Re-Issue Credit** Revise Property & Loan Info
- 6. Select the Credit Provider. Some tips:

5. Scroll down, ensure "Re-Issue Credit

Report" is selected.

a. Many credit providers have multiple options. For example, Advantage Credit Inc has two:

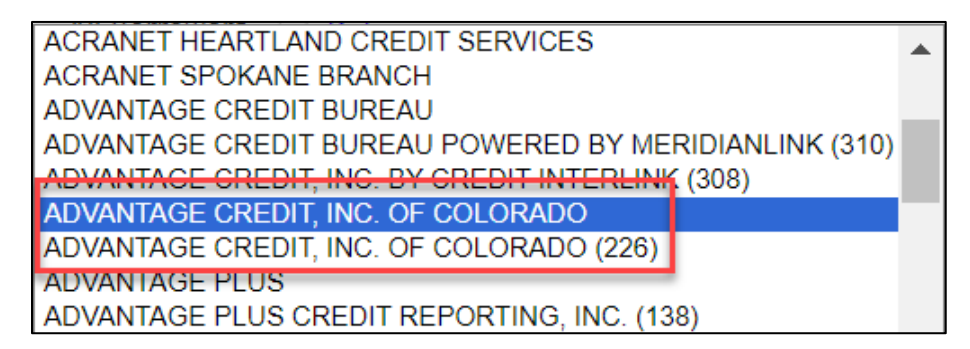

- b. Always select the option without numbers, unless the report was issued through an AUS.
- c. Some providers go by different names (Xactus vs. Avantus, etc.).
- 7. Select "Re-Issue Credit".

Equal Housing Lender | Copyright © 2023 Bluepoint Mortgage | 4000 MacArthur Blvd., West Tower – 7th Floor, Newport Beach, CA 92660 | 877.267.1056 | NMLS ID# 320004, BRE# 01403107. Program rates and parameters are subject to change without notice. Turn times are estimates and are not warranted or guaranteed. Turn time estimates are subject to change without notice at Bluepoint Mortgage's sole discretion. Intended for use by real estate and lending professionals only and not for distribution to consumer.

8. Enter your credit credentials ("Instant View Password" is not required) and click "Re-Issue Credit" to complete the credit upload:

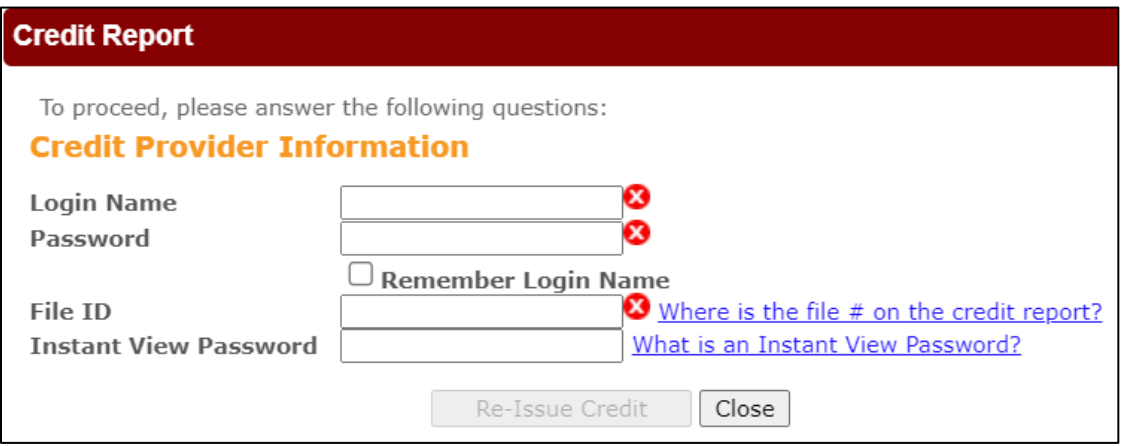

9. If your loan has multiple applications: Select a different application, then repeat Steps 5-8 for each additional application:

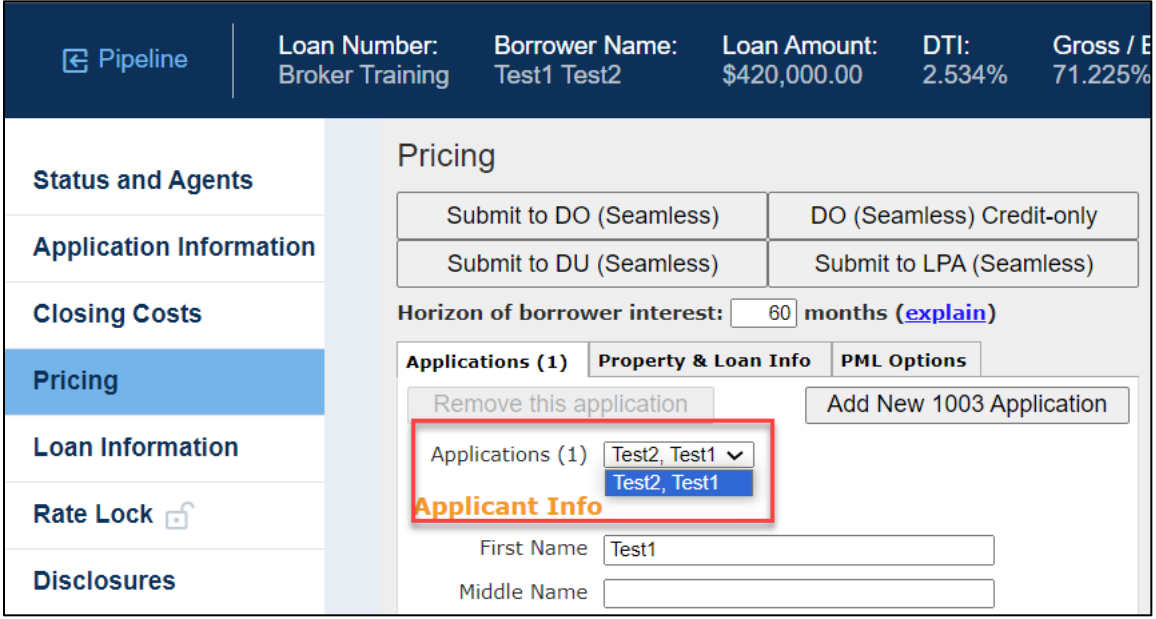

# <span id="page-3-0"></span>Questions?

Please contact your AE or email our Broker Desk at **brokerdesk@bluepointmtg.com** if you have questions about the submission process.

### *Thank you for choosing BluePoint Mortgage!*

Equal Housing Lender | Copyright © 2023 Bluepoint Mortgage | 4000 MacArthur Blvd., West Tower – 7th Floor, Newport Beach, CA 92660 | 877.267.1056 | NMLS ID# 320004, BRE# 01403107. Program rates and parameters are subject to change without notice. Turn times are estimates and are not warranted or guaranteed. Turn time estimates are subject to change without notice at Bluepoint Mortgage's sole discretion. Intended for use by real estate and lending professionals only and not for distribution to consumer.